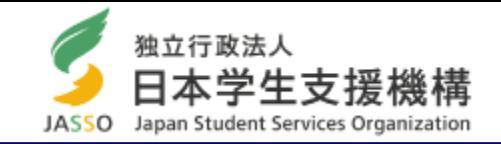

第一種奨学金(増額・減額)および第二種奨学金の貸与月額(増額)はスカラネット・パーソナルから願い出ることができません。 学校から「貸与月額変更願(届)」用紙を受け取り、願い出てください。

# スカラネット・パーソナルから 第二種奨学金の貸与月額を 減額する方法

最終更新日:2024年4月

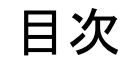

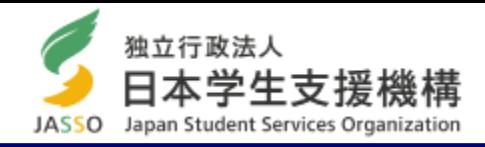

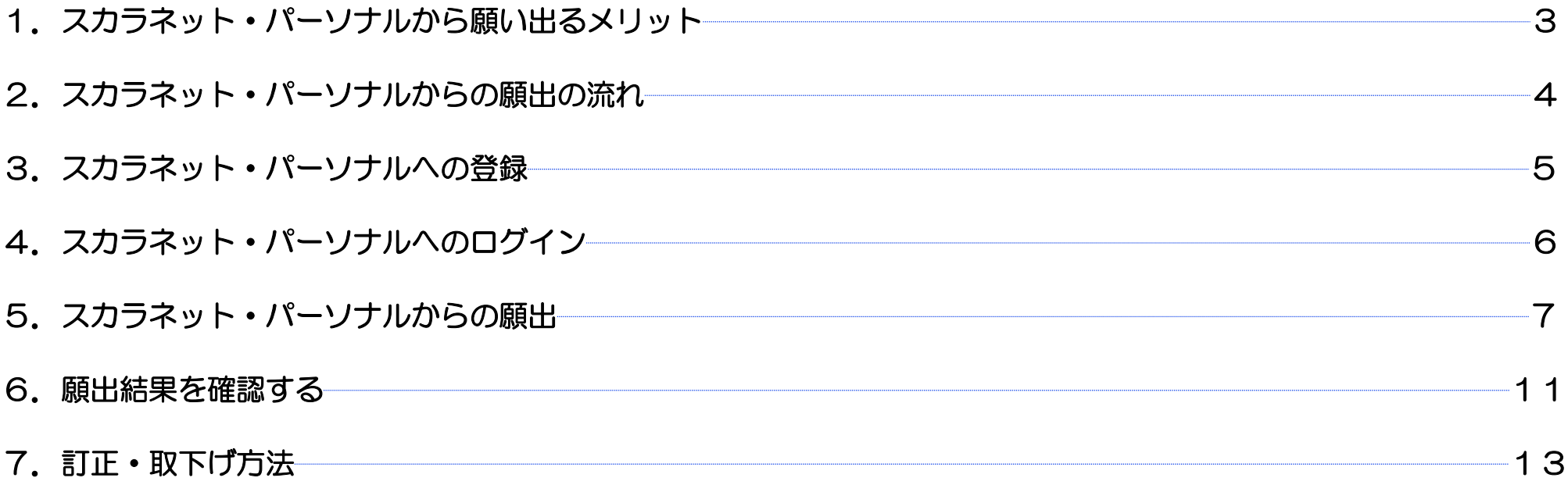

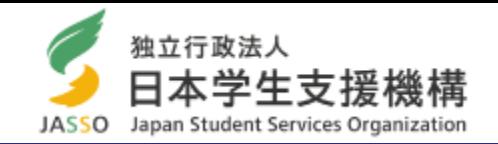

## 1. 思い立ったらすぐに、減額を願い出ることができます。

学校へ願出用紙(紙)を受け取りに行く必要はありません。 願出日を含む願出期間内は、取下げおよび願い出た月額の修正がスカラネット・パーソナルからできます。

# 2. 願出用紙(紙)を提出する必要はありません。

願出用紙(紙)を提出するために、学校へ行く必要はありません。

# 3.願出の受理状況を、自身で確認できます。

願出後、受理されたかどうかは「願出結果反映日」(※)にスカラネット・パーソナルで確認できます。

# 4. お金の計画がたてやすくなります。

「願出結果反映日」(※)に承認された場合、翌月の送金から減額されます。 反映スケジュールを確認し、決められた期間に願い出てください。

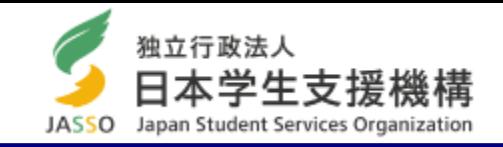

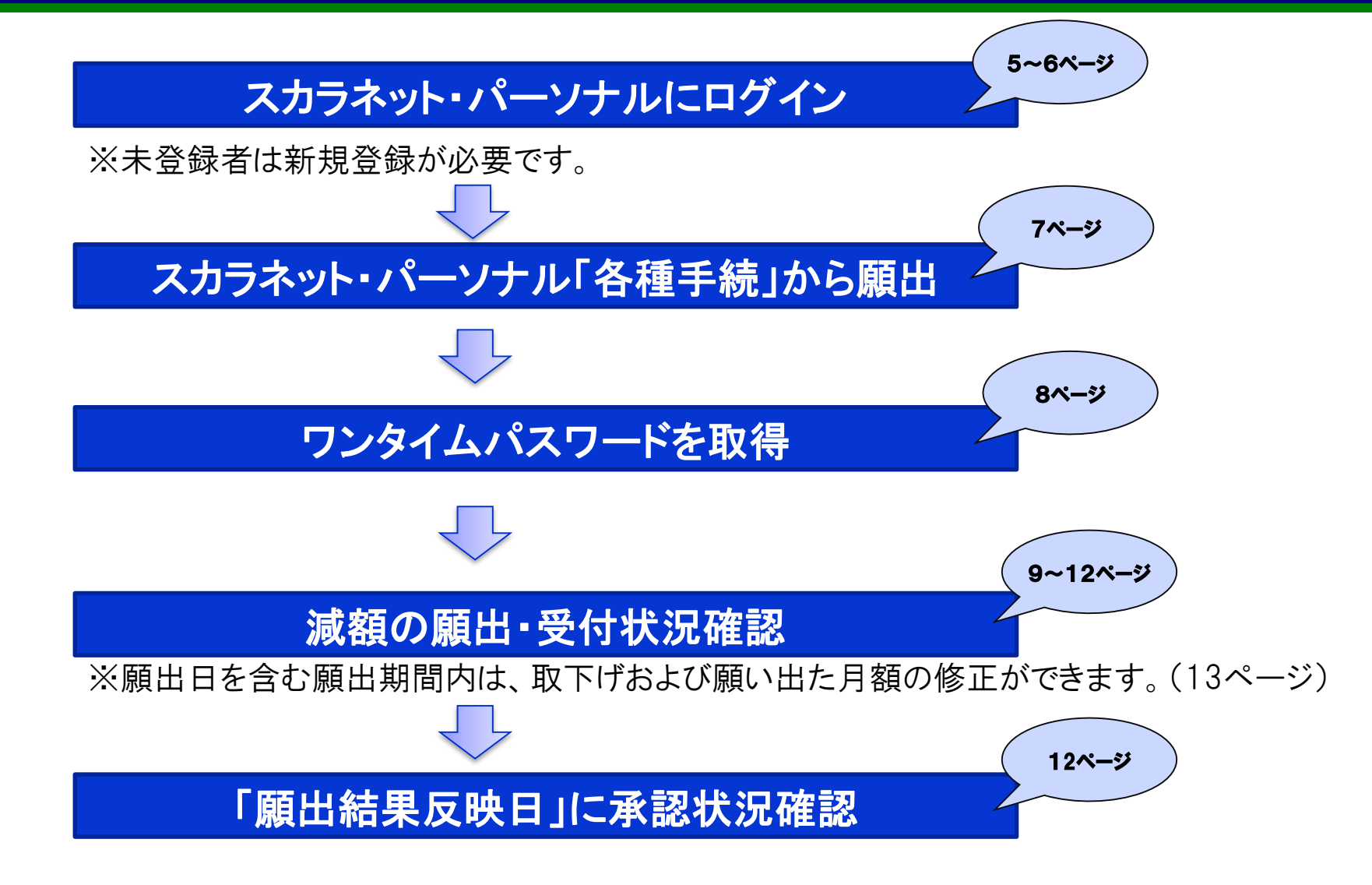

3.スカラネット・パーソナルへの登録

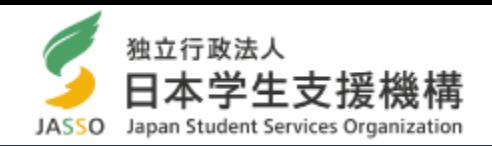

## スカラネット・パーソナルを利用するには登録が必要です。未登録者は新規登録をしてください。

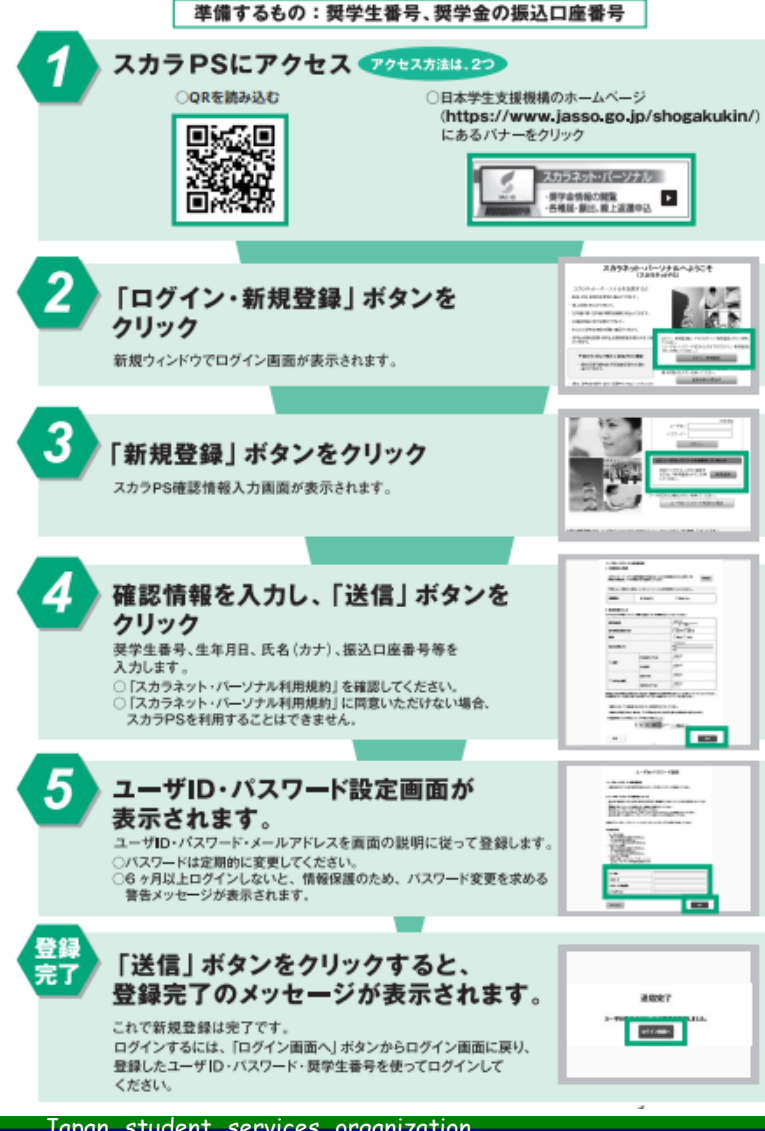

## パソコン、スマートフォン、タブレットでアクセスできます。

ホーム>奨学金>その他お役立ち情報>スカラネット・パーソナル>登録方法・変更 https://scholar-ps.sas.jasso.go.jp/mypage/

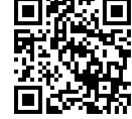

## 推奨環境等を確認して、アクセスしてください。

#### **推奨環境**

【スマートフォンとブラウザの組合せ】 iPhone 及び iPad ⇒ Safari

Android ⇒ Google Chrome

【PCとブラウザの組合わせ】

Windows(10, 11)  $\Rightarrow$  Microsoft Edge

※macやFirefoxは対象外です。

ホーム>奨学金>その他お役立ち情報>スカラネット・パーソナル>推奨環境 https://www.jasso.go.jp/shogakukin/oyakudachi/sukara\_ps/kankyo.html

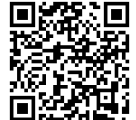

4.スカラネット・パーソナルへのログイン

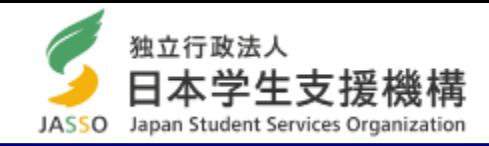

## 新規登録後に、スカラネット・パーソナルにログインしてください。

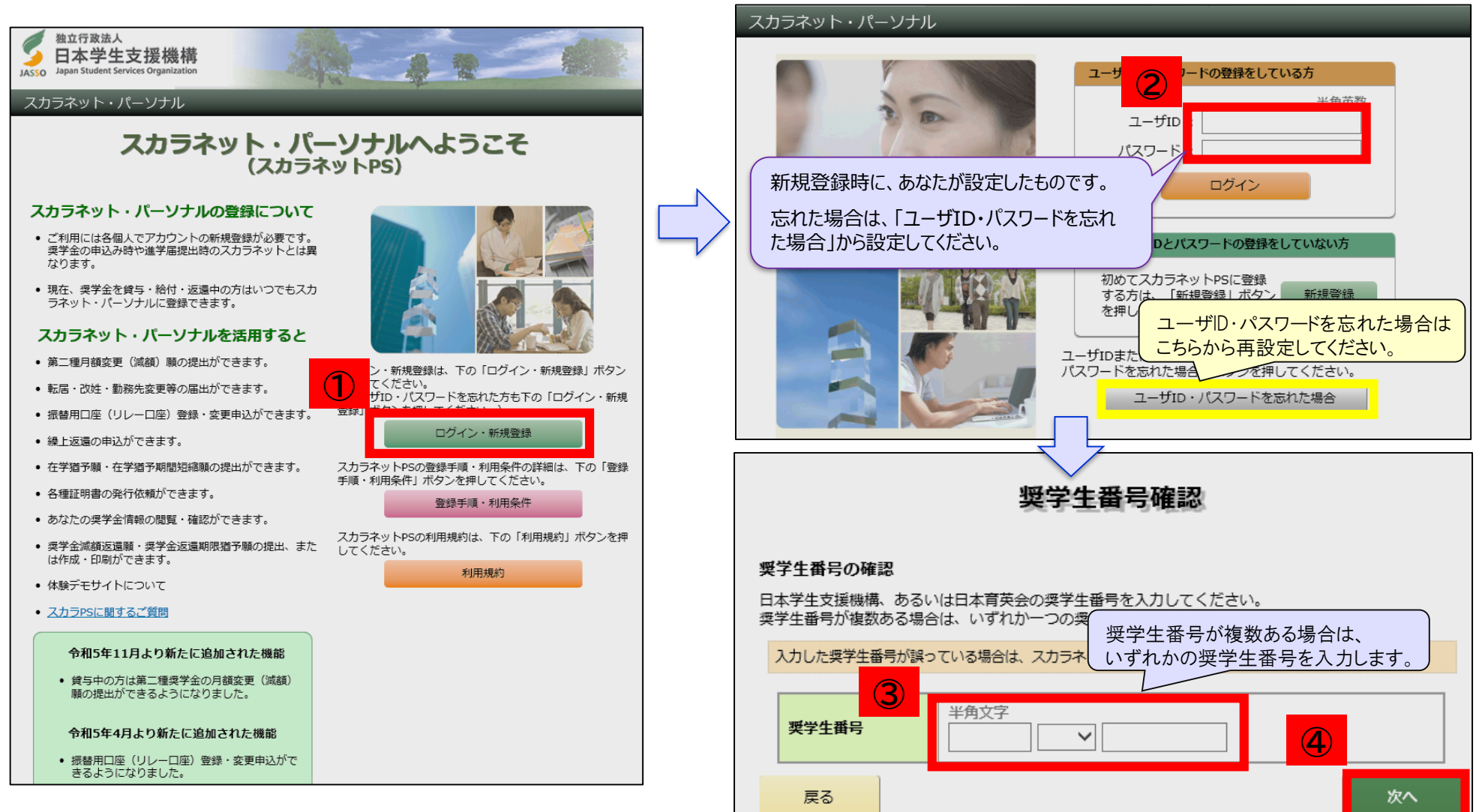

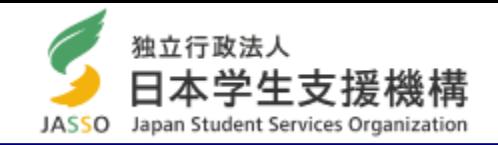

「各種手続」タブの「各種手続用メニュー」から「ワンタイムパスワード」を取得してください。

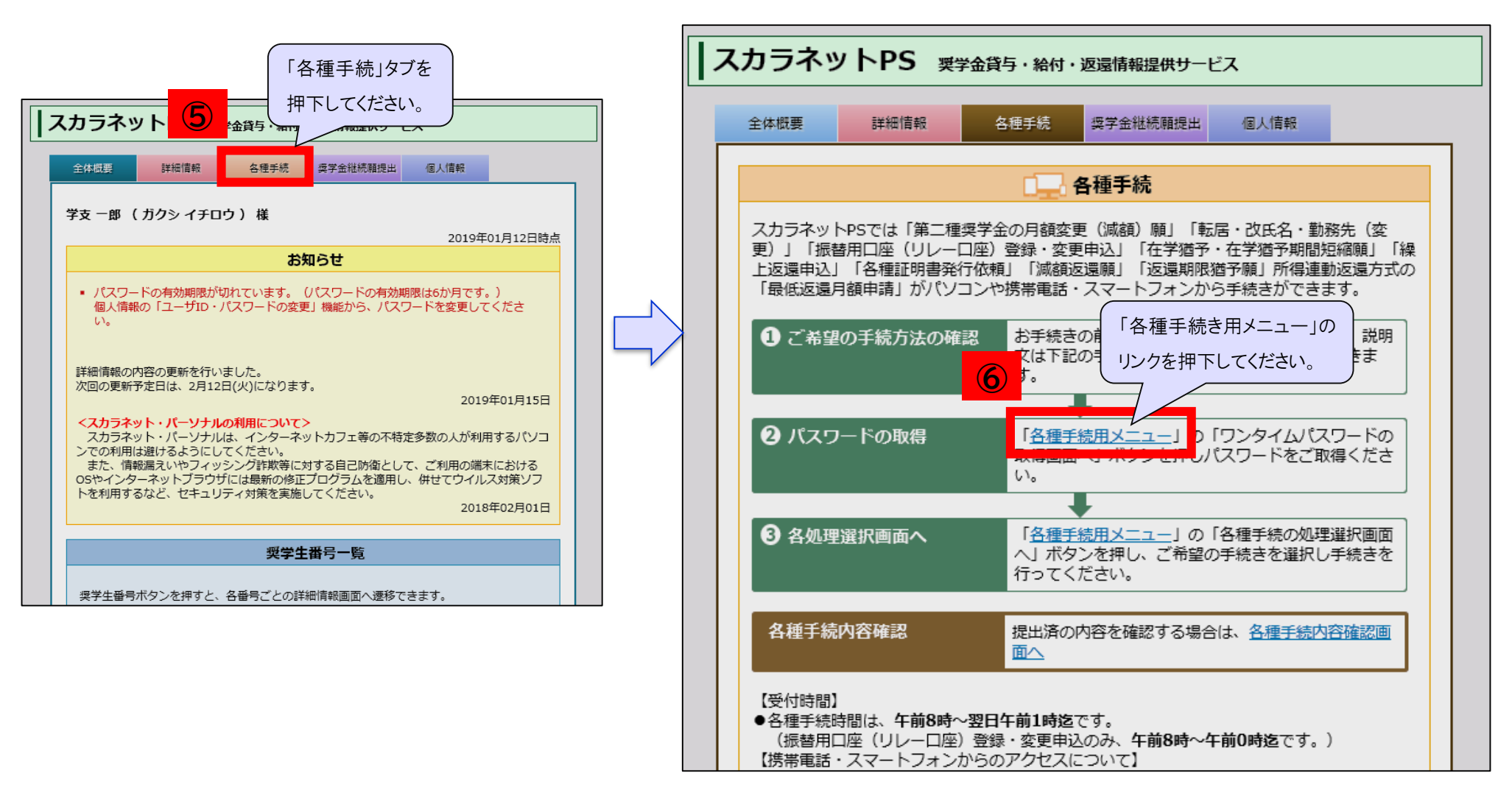

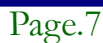

5.スカラネット・パーソナルからの願出(ワンタイムパスワード取得)

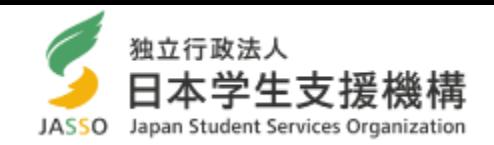

メールアドレスを 確認してください。

ワンタイムパスワードの取得方法の詳細は

ください。

個人情報

このファイルを確認してください。

-<br>|順に関する説明書はこちら <mark>| 人</mark> )

奨学金継続顧提出

## ワンタイムパスワードは、あなたがスカラネット・パーソナルに登録したメールアドレスに送信されます。

各種手続用メニュー ワンタイムパスワードの取得方法の詳細は、スカラネット・パーソナル内にある あなたは現在、スカラネットPSによる転居・改氏名・勤務先(変更)・繰上返 (ワンタイムパスワード取得手順に関する説明書はこちら)を参照してください。 還申込・減額返還願出・返還期限猶予願出ができないケースに該当しています。 ※各種手続にはワンタイムパスワードが必要です。 **⑦** ワンタイムパスワード発行の手続き(4ステップ) ☆ ワンタイムパスワードの取得画面へ (ワンタイムパスワード!) **⑧-1 メールアドレスを確認してください** 取得 スカラネットPS 要学金貸与·給付·返還情報提供サービス 無交 **⑧-2 届いたメール内のURLをクリックしてください** 全体概要 詳細情報 各種手続 各種 **⑧-3 本人確認画面が開くため、スカラネット・パーソナルの** ● 各種手続をするためには、専用の/ **IDとPWを入力してください** ● 下の「冬睡手結田パフワード系行」ボカンを埋 (ワンタイムパスワード取得手順に関する説明書はこちら) ● 在学猶予願を提出する際には、学校番号等が必須です。 なお、「学校番号」については、現在在籍している学校の奨学金窓口にご確認くださ  $\mathcal{L}$ **⑧-4 再度届いたメールにワンタイムパスワードが記載されています。** (注) 学校番号は、6桁の学校番号と2桁の区分コードから構成されています **ログイン画面のワンタイムパスワード欄に入力してください。** 区分コードが使用されていない学校は 登録されているあなたのメールアドレスに あなたのメールアドレスの登録は以下のとき メールアドレスを再確認してください。 あなたのメールアドレス gakushi@jasso.go.jp **機構からのメール「@jasso.go.jp」が受信ができるよう、** をカンマ「, 」と誤って登録されているケースがあります。<br>を変更する場合は、こちらより変更を行ってください。 **⑧ 受信設定を確認してください。** 各種手続用パスワード発行

## 5. スカラネット・パーソナルからの願出(誓約画面)

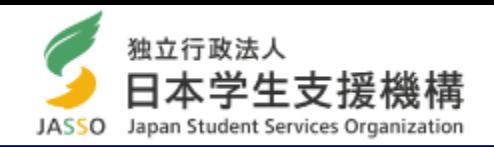

メールアドレスに記載されたワンタイムパスワードを入力後、 「各種手続選択」より「第二種奨学金の 月額変更(減額)願」を選択してください。誓約画面が表示されますので、画面に従い進んでください。

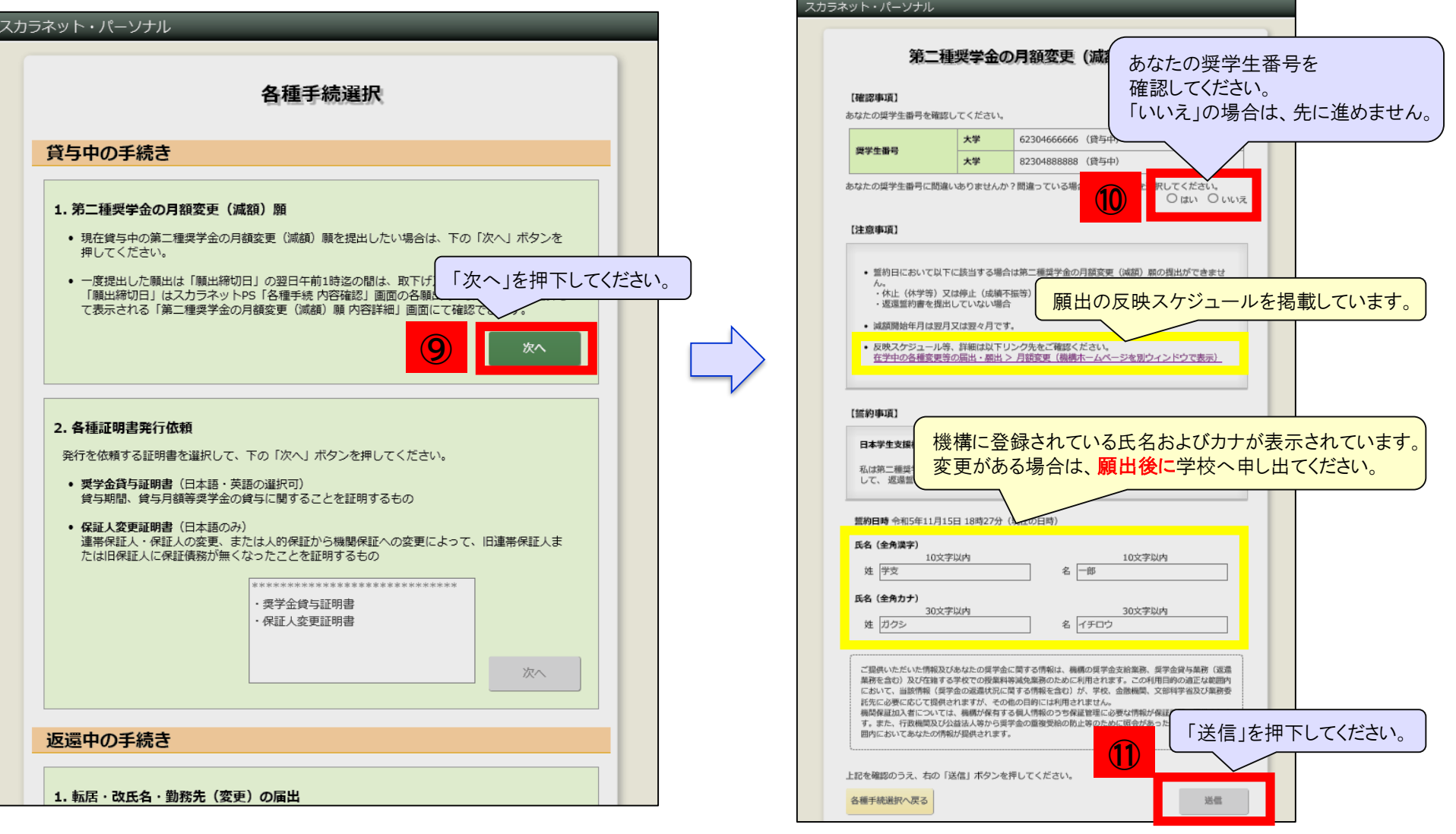

# 5.スカラネット・パーソナルからの願出(減額の願出・受付)

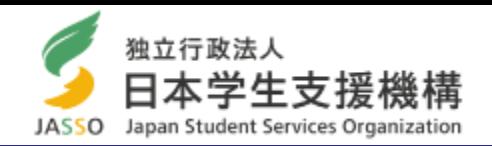

## 「減額後の月額」を選択してください。「減額開始年月」は翌月又は翌々月となります。

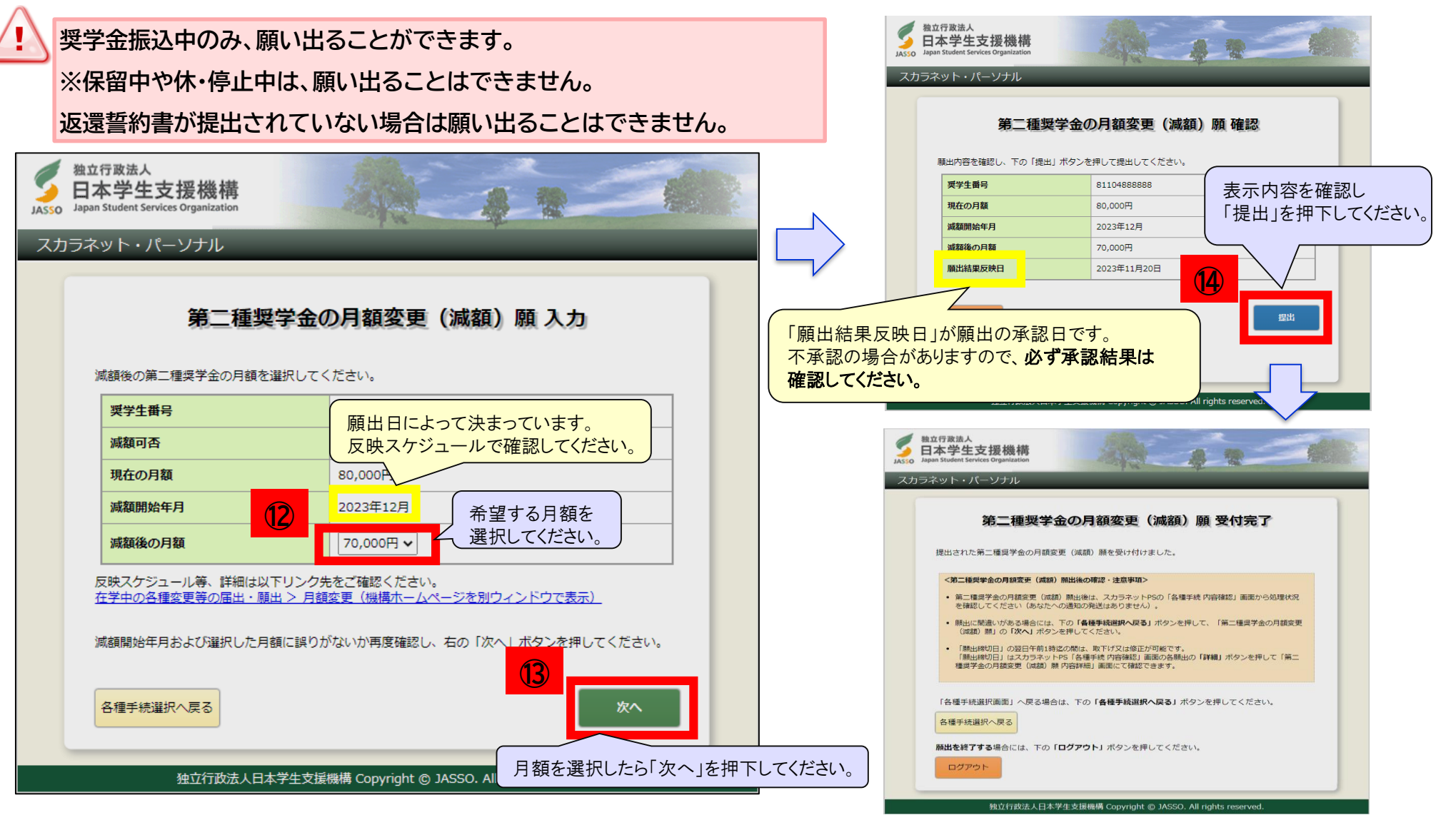

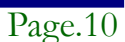

6.願出結果を確認する 1/2

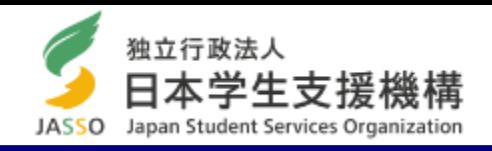

「全体概要」画面の「お知らせ」欄で確認できます。

詳細を確認したい場合は、 「各種手続」の 「各種手続内容確認画面へ」を押下してください。

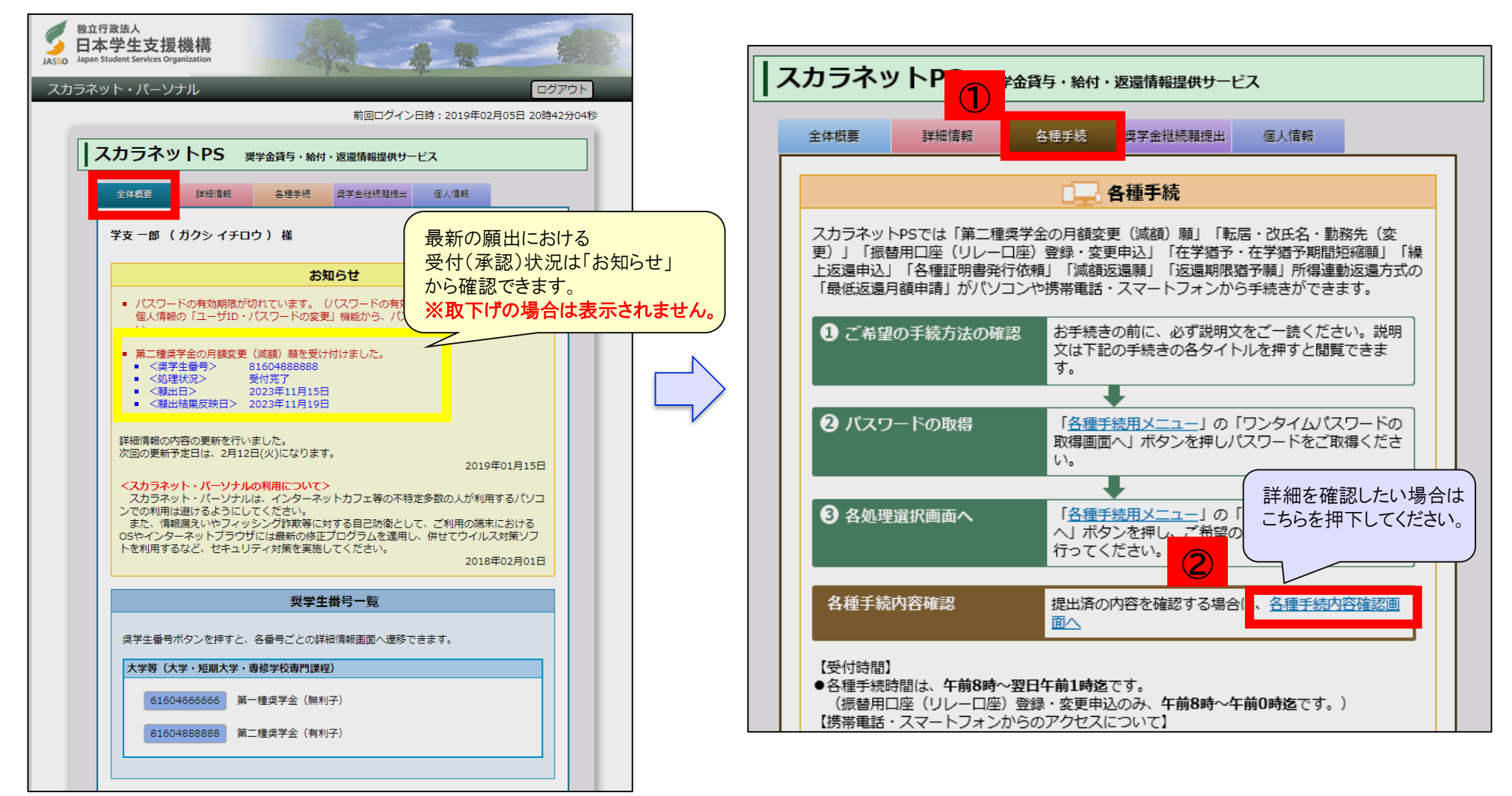

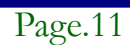

## 6.願出結果を確認する 2/2

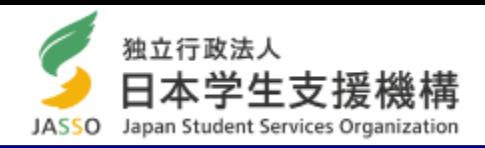

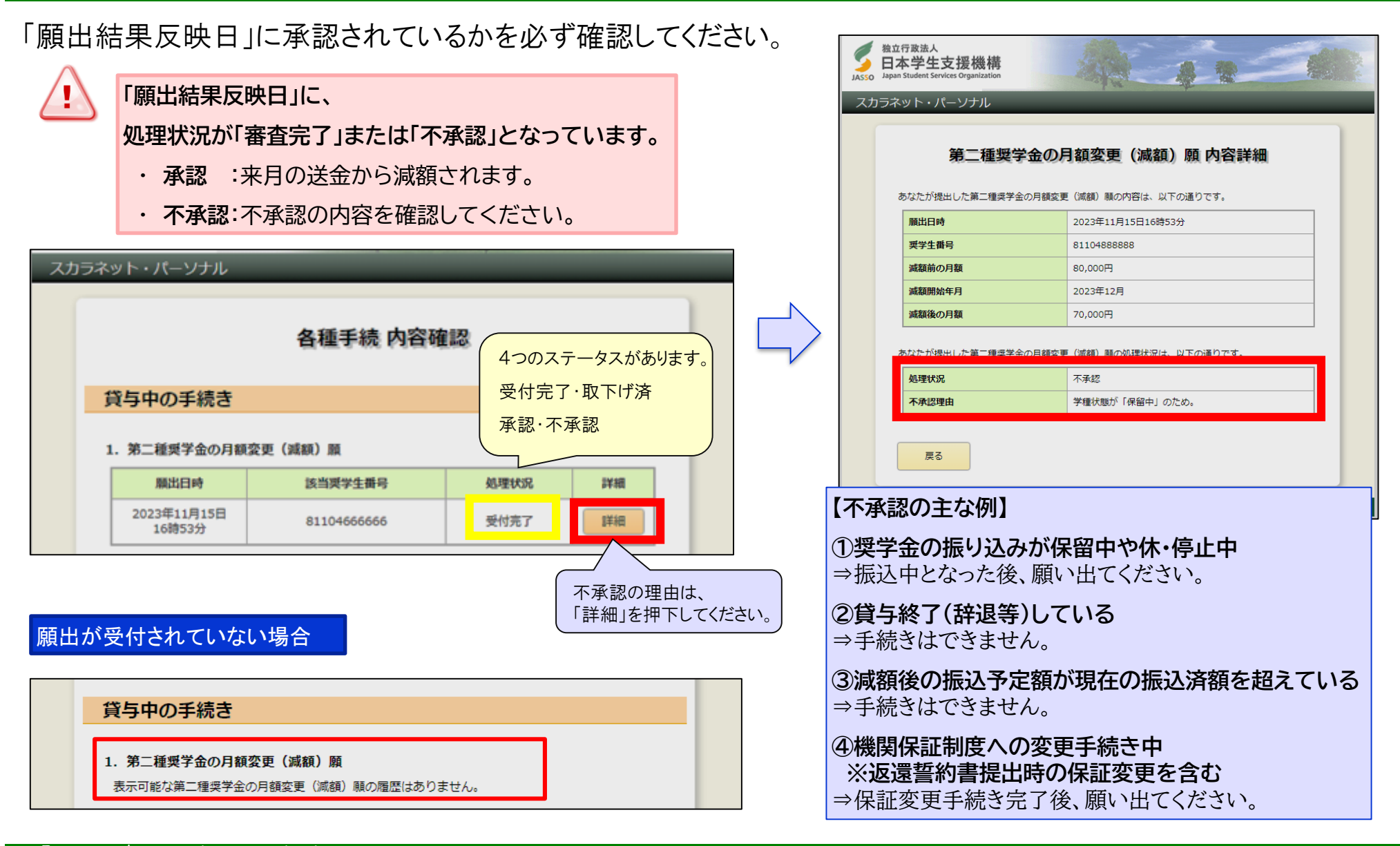

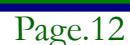

# 7.訂正・取下げ方法

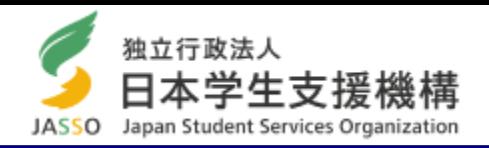

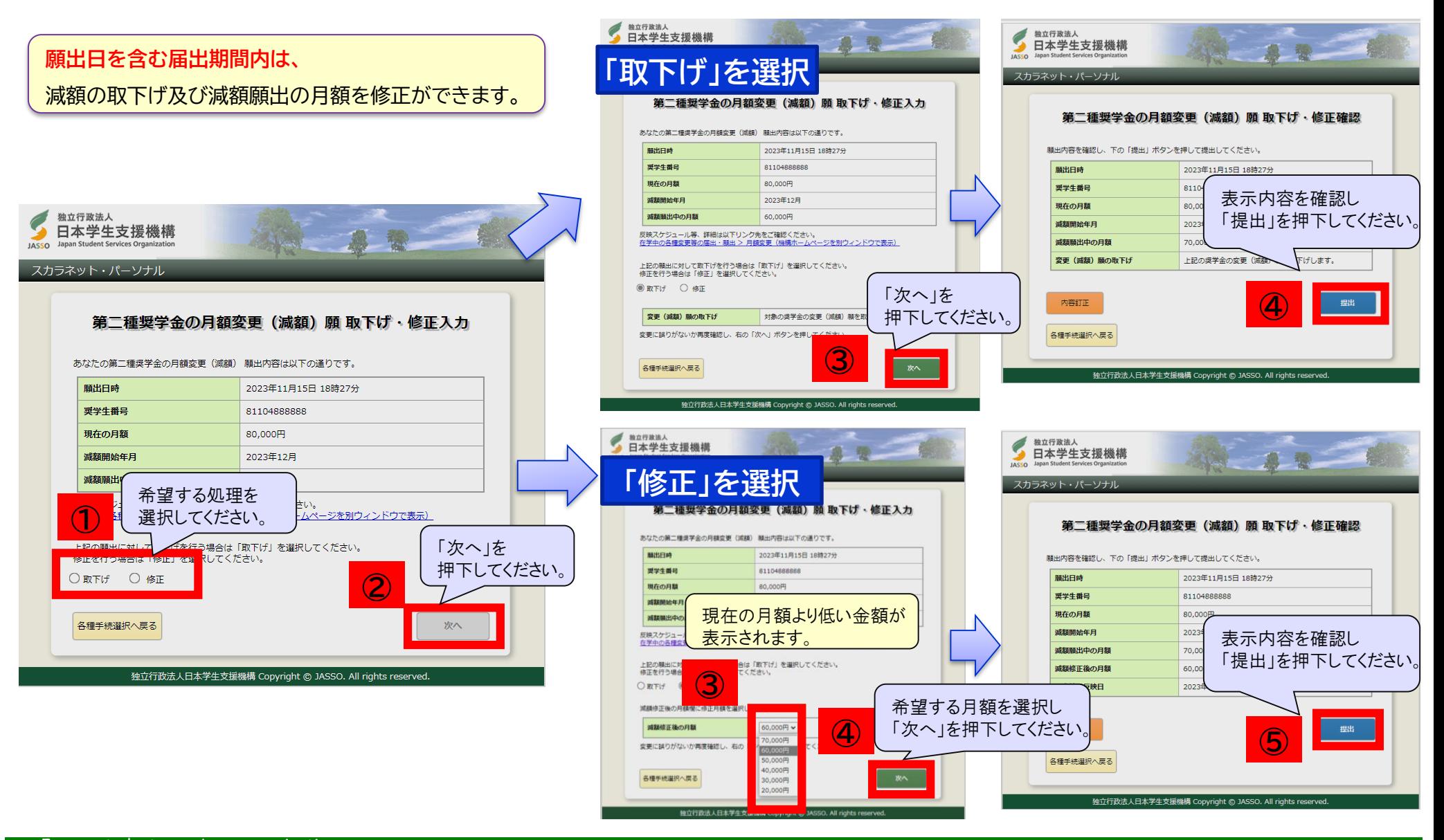

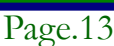